**Для записи ребенка на программы дополнительного образования:**

# **(Если не пришло письмо, проверяйте папку "Спам" в почте!)**

Подтвердите email в навигаторе дополнительного образования - 'http://p83.навигатор.дети'

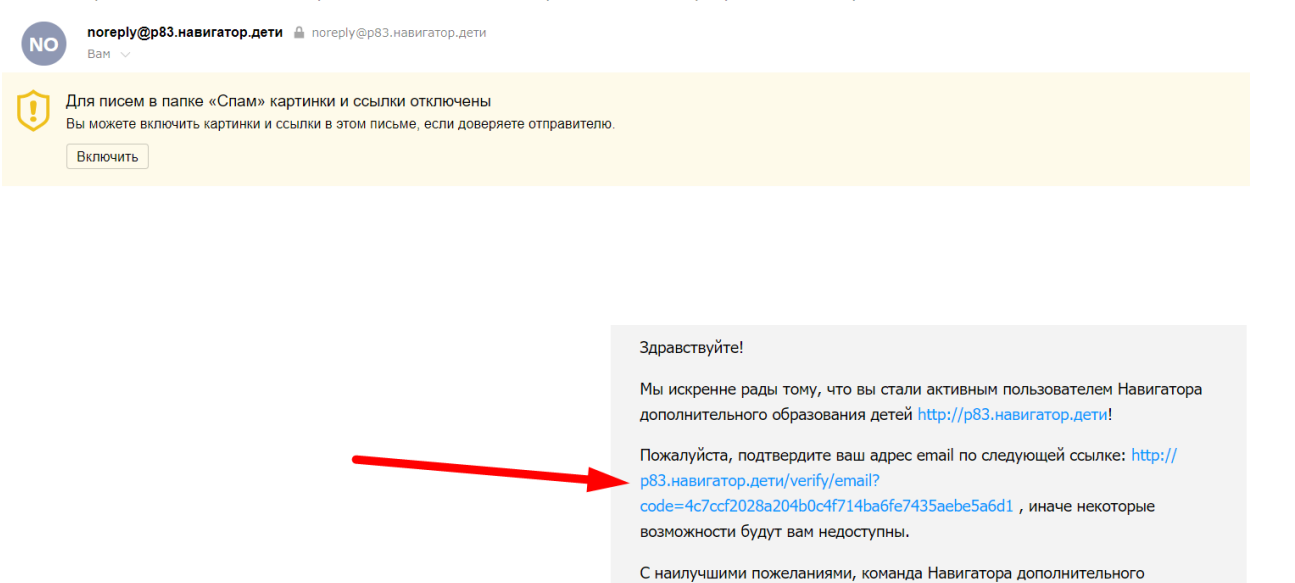

образования http://p83.навигатор.дети

## 1. Зайти на сайт **р83.навигатор.дети**

#### 2. Нажмите кнопку регистрация в правом верхнем углу сайта.

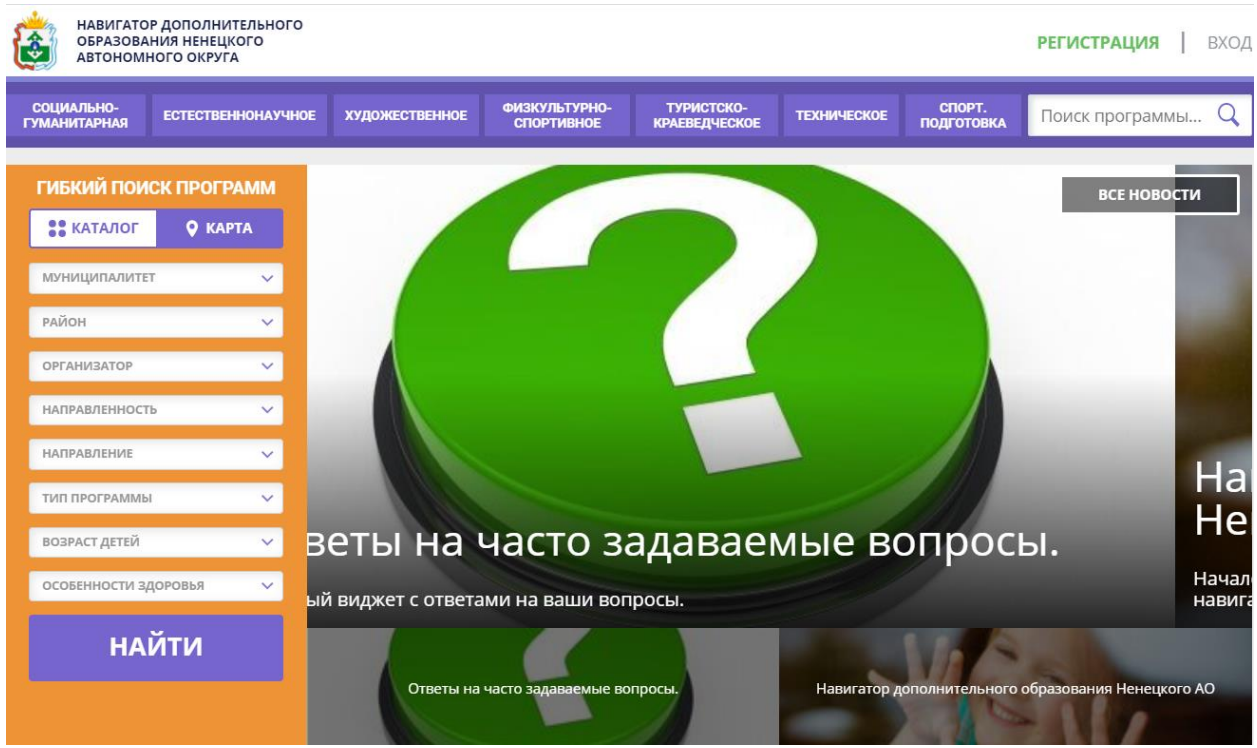

3. Заполните информацию о себе (муниципалитет, ФИО, номер телефона, электронная почта, пароль)

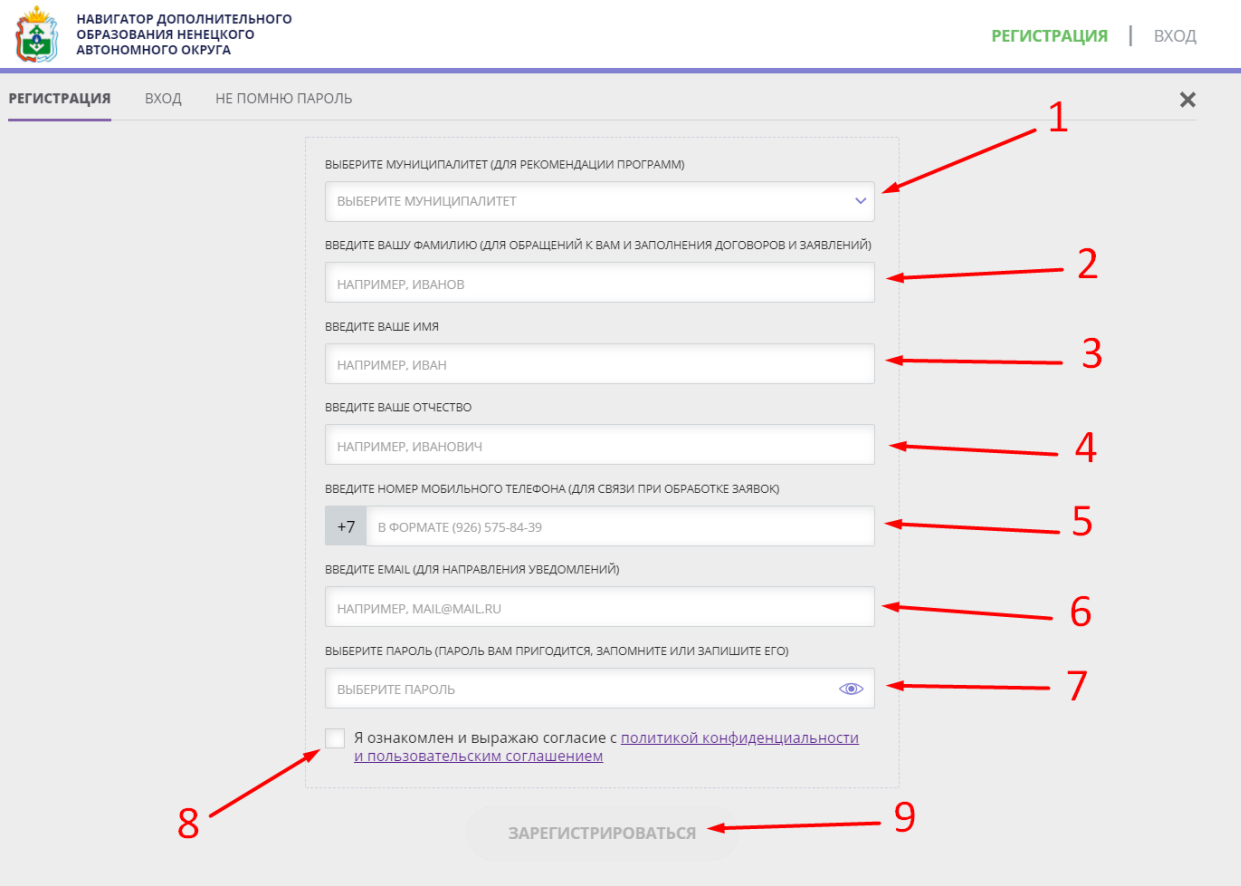

4. После регистрации нажмите кнопку "ОК".

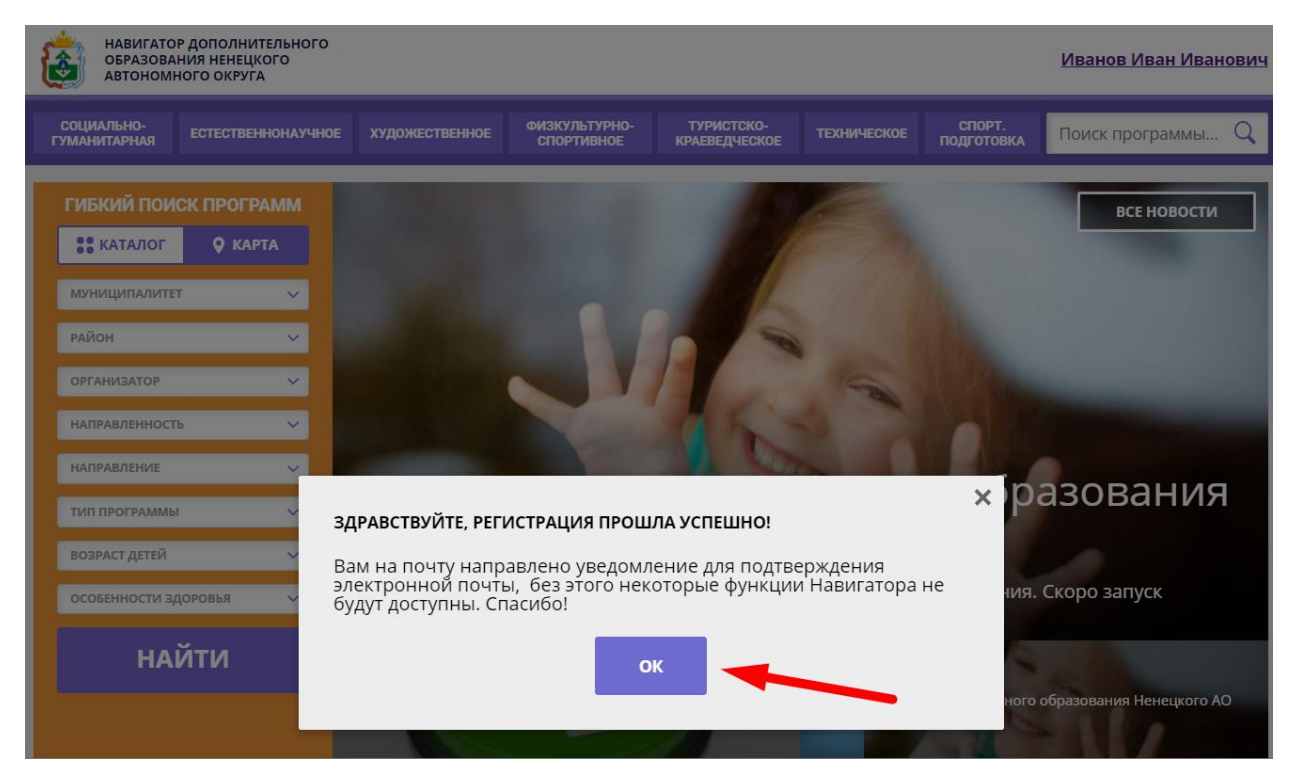

5. Далее на вашу почту, указанную при регистрации, придет письмо с подтверждением вашего личного кабинета. Перейдите по ссылке в письме для подтверждения учетной записи.

# 6. Поздравляем! Регистрация успешно пройдена!

После регистрации можете добавлять детей в личном кабинете.

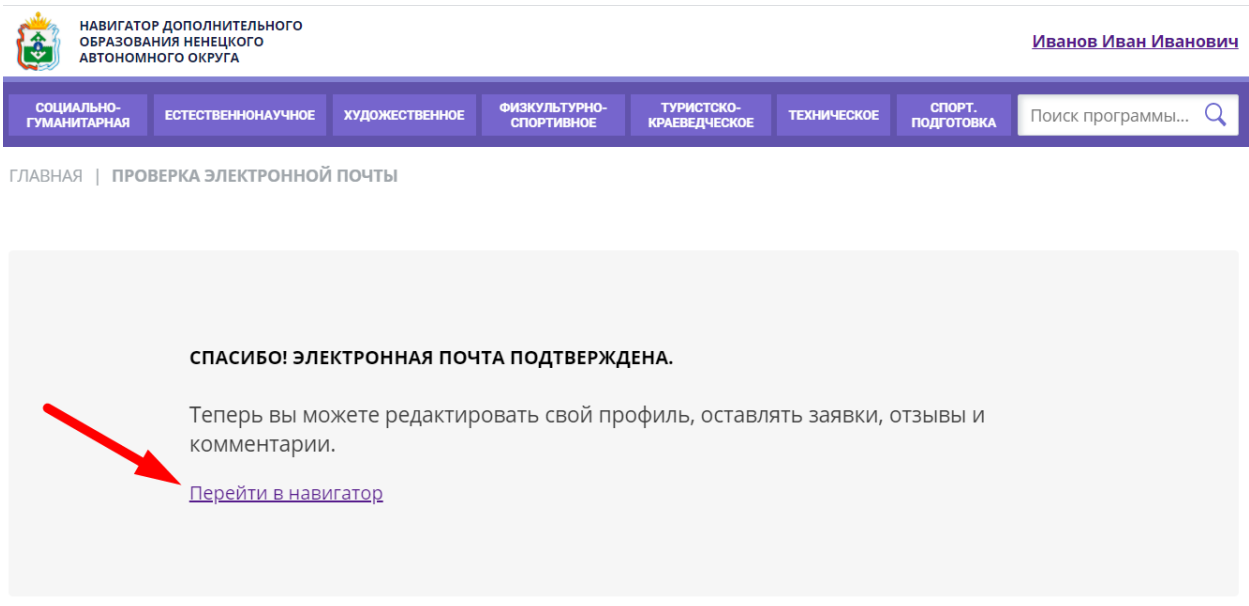

7. Выбрать программу используя главное меню (1) или гибкий поиск программ (2)

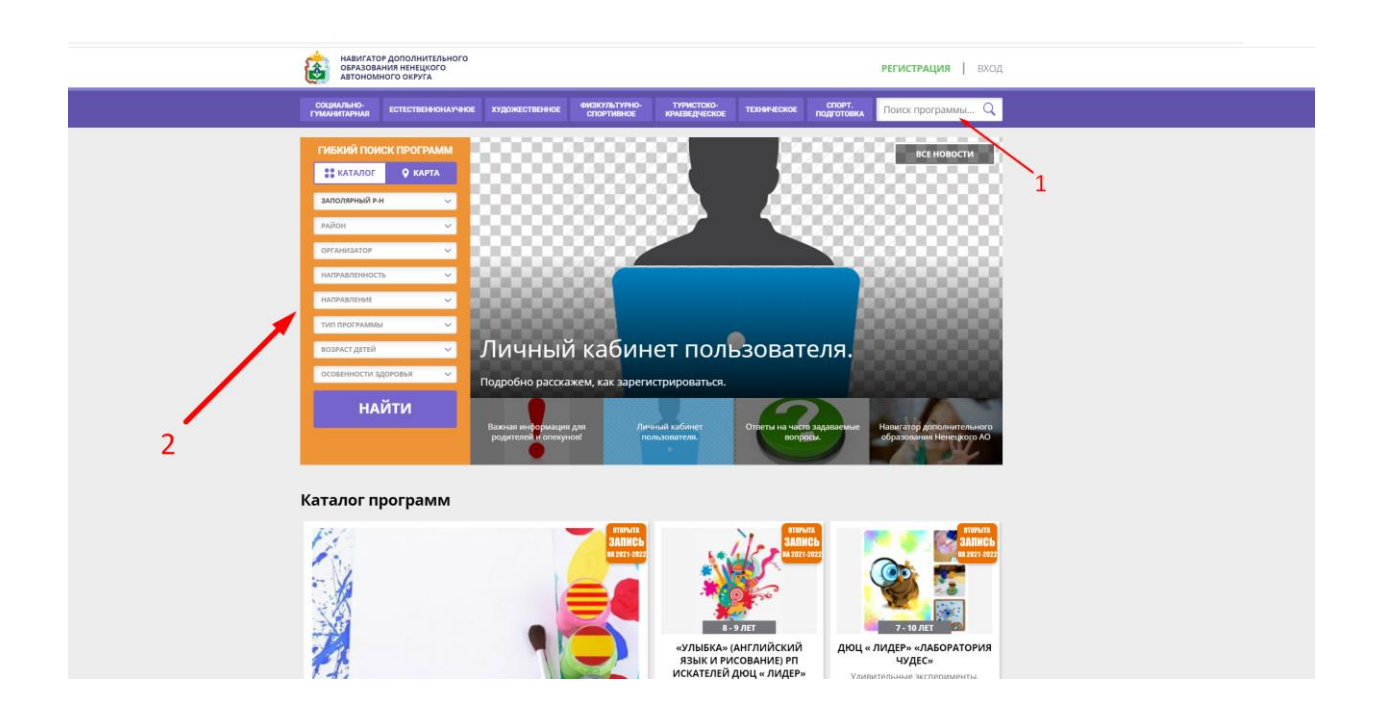

8. После выбора программы необходимо зайти в группы.

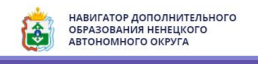

TYPMCTCKO-<br>KPAEBEZIYECKOE .<br>СОЦИАЛЬНО- ЕСТЕСТВЕННОНАУЧНОЕ ХУДОЖЕСТВЕННОЕ ФИЗКУЛЬТУРНО-<br>ГУМАНИТАРНАЯ ЕСТЕСТВЕННОНАУЧНОЕ ХУДОЖЕСТВЕННОЕ СПОРТИВНОЕ —<br>ТЕХНИЧЕСКОЕ ПОДГОТОВКА Поиск программы... Q

ГЛАВНАЯ | НАПРАВЛЕНИЯ | ХУДОЖЕСТВЕННОЕ | ПРОЧЕЕ | «ФАНТАЗИЯ» (АНГЛИЙСКИЙ ЯЗЫК И РИСОВАНИЕ) РП ИСКАТЕЛЕЙ ДЮЦ «ЛИДЕР

# «Фантазия» (английский язык и рисование) рп Искателей ДЮЦ « Лидер

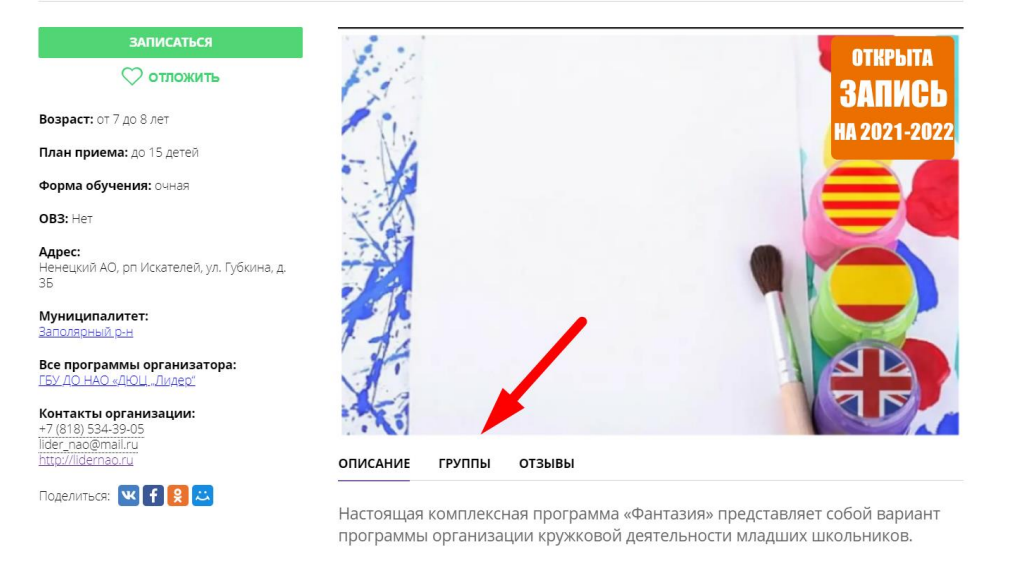

· В подпрограмме «Английский язык» охвачены следующие темы: школьные принадлежности, игрушки, мое тело, профессии, парк, моя семья, моя одежда, мой дом, мой завтрак, мои друзья, зоопарк, еда, напитки, моя комната, глаголы, пляж. DO ED TELLO ANTE "MODERN CONTRATED AND CONTRACTOR" CHARGE CHATTINE

### 9. И выбрать интересующую Вас группу.

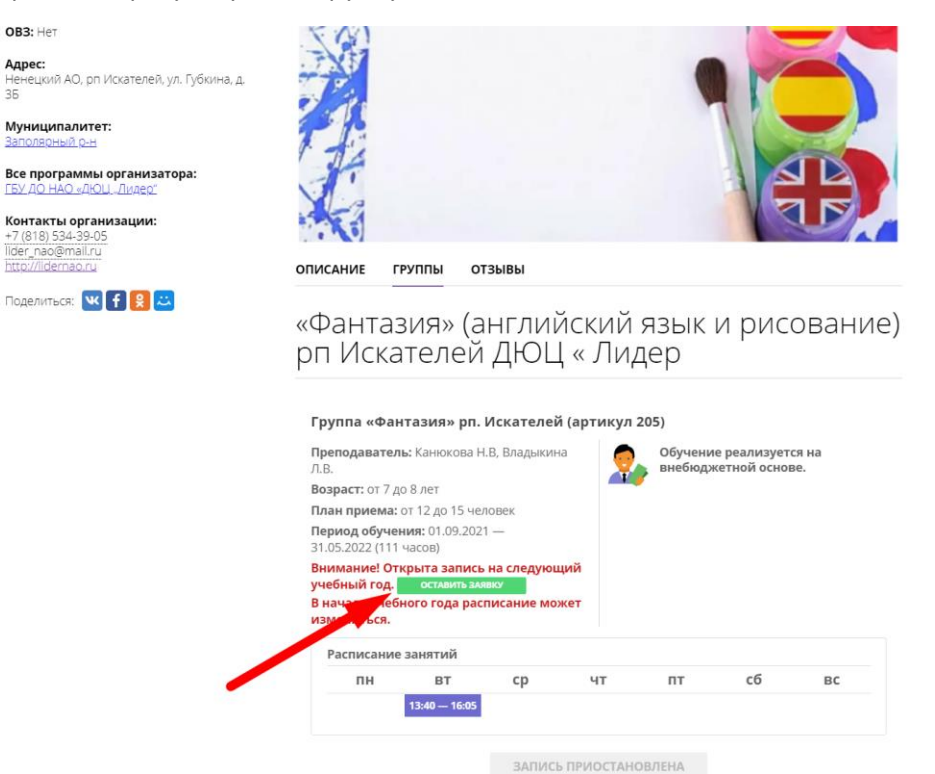

10. После этого ожидайте обработки заявки.

11. После рассмотрения заявки на вашу электронную почту или на ваш мобильный номер телефона придет сообщение о принятом решении по заявке.